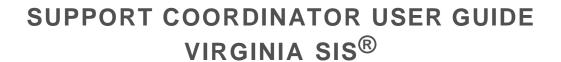

**Developed:** 04.03.15 **Revised:** 12.10.20

### Contents

| Log In                                                                     | 2  |
|----------------------------------------------------------------------------|----|
| Navigation                                                                 |    |
| Search for Individual                                                      | 3  |
| Enter SISOnline User Name                                                  | 3  |
| VA SIS SC Portal – How To Add a New User to the Support Coordinator Portal | 4  |
| SC Required Items for Completion                                           | 6  |
| Enter Respondent Information                                               | 8  |
| Changing Assigned SC                                                       | 9  |
| Submit Record for Scheduling                                               | 10 |
| Log Out                                                                    | 10 |
| Reset Password                                                             | 11 |

Maximus provides this user guide as an overview of system operations. If you have specific questions about how to perform a function of your responsibilities, speak with your supervisor or point person. If you have a specific question about how to maneuver through the system that is not outlined in this user guide, contact your Regional Support Supervisor.

Maximus will always support the current and most recent versions of Internet Explorer and Mozilla Firefox. Ascend recommends Adobe Reader 10 or later. later. Ensure that your firewall does not block our URL.

| Log In                                                                                      |                                                                                            |                                                                                                    |              |
|---------------------------------------------------------------------------------------------|--------------------------------------------------------------------------------------------|----------------------------------------------------------------------------------------------------|--------------|
| Visit www.ascendami.com.                                                                    |                                                                                            |                                                                                                    |              |
| Enter <b>Username</b> and <b>Password</b> into <b>LOGIN</b> screen                          |                                                                                            | MAXIMUS                                                                                                    |              |
| Click <b>LOGIN</b>                                                                          | Pas  By using th submit will information penalties to that in orde latest two v Chrome, or | User Agreement:  is system, I attest that, under penalty of law, the information I be accurate to the best of my knowledge. I also understand that this is required by federal law, and any falsification is subject to ward both myself and the agency I represent. I further understand rot offectively access and utilize this system, I must use one of the rersions of Microsoft Internet Explorer, Microsoft Edge, Google Mozilla Firefox on a Microsoft supported version of Microsoft understand that no other browsers will be supported.  Login  Forgot Password? | Login Screen |
| The                                                                                         | e system will display the M                                                                | laximus Projects page                                                                                                    |              |
| Click the Select dropdown arrow.                                                            |                                                                                            |                                                                                                    |              |
| Select <i>Virginia Support Coordinator</i> to open the VA SIS CSB Support Coordinator Queue | Projects Select  A S C E N D A MAXIMIS CONTANT                                             |                                                                                                    |              |
| Navigation                                                                                  |                                                                                            |                                                                                                    |              |
| Но                                                                                          | me                                                                                         | Search                                                                                                    |              |
|                                                                                             |                                                                                            |                                                                                                    |              |
| Return to the CSE                                                                           | 3 Point Person Queue                                                                       | Search for an Individual                                                                                                    |              |

**Sorting:** Click any table column header to sort the table by that field.

| Search for Individua To search for a specific pers                                                                                  |                                                      |                 |
|----------------------------------------------------------------------------------------------------|------------------------------------------------------|-----------------|
| Click <b>Search</b> in the navigation menu to open the search query                                                                 |                                                      |                 |
|                                                                                                    |                                                      | Navigation Menu |
| Enter the Individual's last name to search.                                                                                         |                                                      |                 |
| Click <b>Search</b> to run the search.                                                                                              |                                                      |                 |
|                                                                                                    |                                                      | Search Query    |
| All records associated with your search will appear. Only those you have access to will have a <b>View</b> link to open the record. |                                                      | Search Query    |
| Click <i>View</i> to open the individual's record.                                                                                  |                                                      |                 |
| <b>T</b> ( 0100 !!                                                                                                    |                                                      |                 |
| Enter SISOnline Use Only complete once or with                                                                                      |                                                      |                 |
| Enter your SISOnline User Name in the red box in the upper right corner of the page.                                                | This will save automatically. If your SISOnline User | Page Header     |
| This will save automatically.                                                                                                    | Name changes, you can update this box at any time.   |                 |

# VA SIS SC Portal – How to Add a New User to the Support Coordinator Portal

\*If the person is already in the portal, contact the VA SIS Help Desk for changes to their profile: 844.968.2747 As a CSB Point Person, A S C E N D navigate to the top of the CSB Portal home Home Search SC User Manager Submit Expedited Review Pending Approval page and click on the SC User Manager link. Click the Add a New User SEARCH SUPPORT COORDINATORS button. Filter: Add a New User Enter the Support Coordinator's name, Last Name: Guy First Name: New contact information, and Alternate Phone: 888-888-8888 555-555-5555 email address on the Add New User page. Email (repeat): newguy@gmail.com Email: newguy@gmail.com Address: 123 Main Street City, State, Zip: Falls Church , VA 22040 SC Entity/Agency Information + Add New SC Entity No records to display. Return to User Listing Save User In the SC Entity dropdown, select your First Name: New Last Name: Guy CSB for the Support 555-555-5555 Alternate Phone: 888-888-8888 Coordinator in question. Fmail: newguy@gmail.com Email (repeat): newguy@gmail.com Address: 123 Main Street City, State, Zip: Falls Church SC Entity/Agency Information ALEXANDRIA CSB

Return to User Listing

Save User

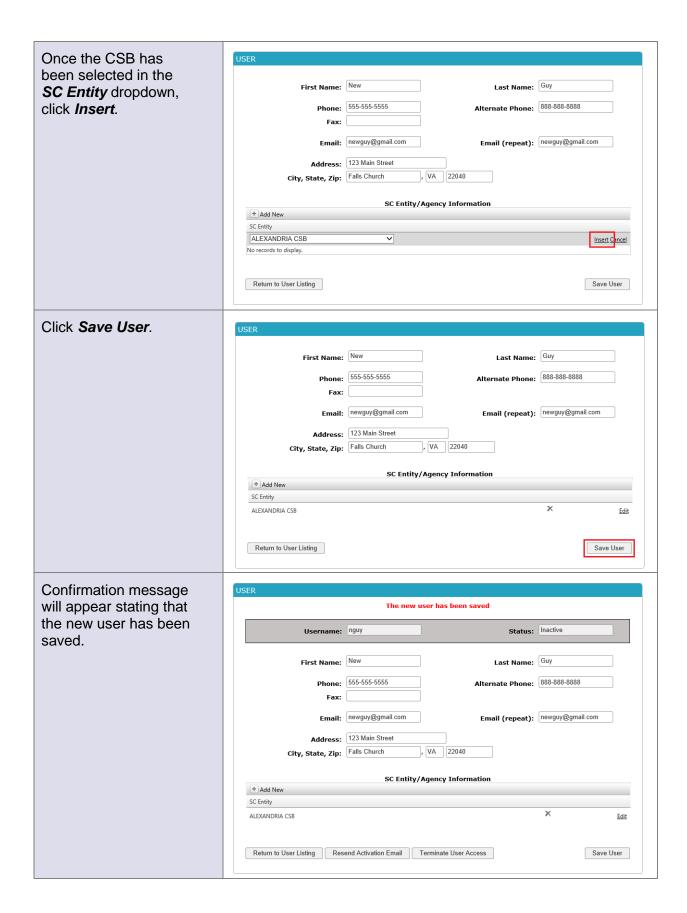

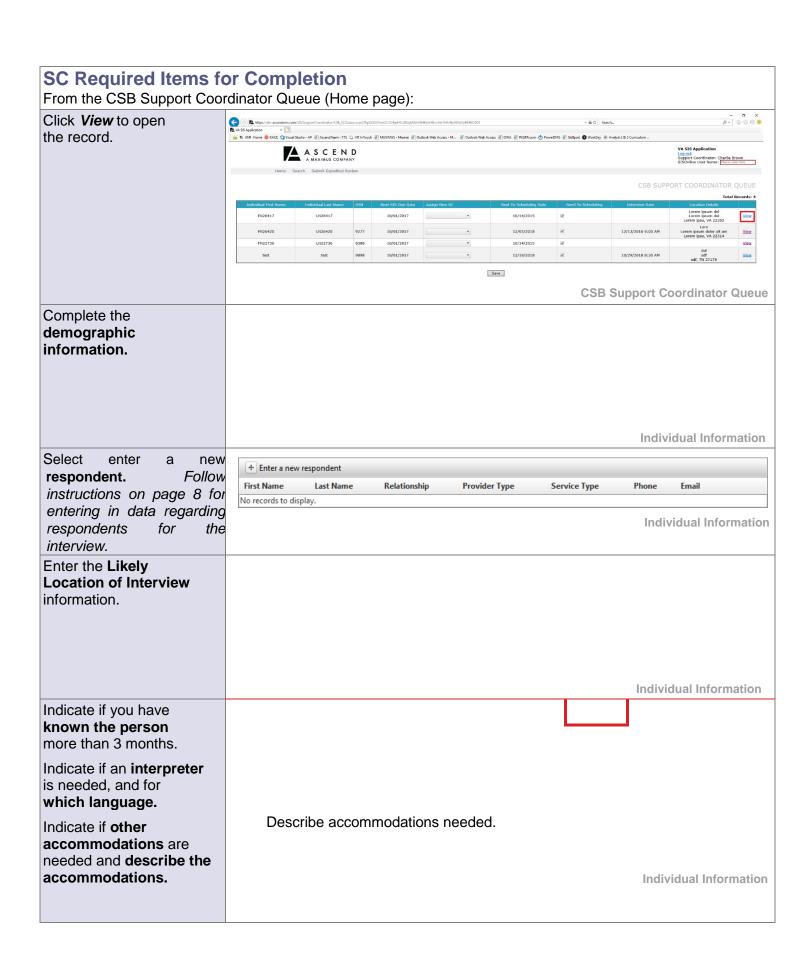

Enter any **notes** to save to the record.

Type the note in the **New note:** box. After saving, the note will move to the **Notes:** box above.

Click **Save** to save all added information.

Notes will move to this box after saving

Type new notes here: all users who access the individual information page will have access to the notes.

**Individual Information** 

| Click <i>Enter a new</i> respondent to open the respondent grid to add respondent information                                                                   |                                                                             |                          |                                  |                                                   | Indiv                                               | vidual Information                 |
|----------------------------------------------------------------------------------------------------|-----------------------------------------------------------------------------|--------------------------|----------------------------------|---------------------------------------------------|-----------------------------------------------------|------------------------------------|
| Select the <b>Respondent Type</b> from the dropdown.                                                                                                    |                                                                             |                          | C                                | The form of dynamic shange bar responde selected. | e, and wased on<br>dent typ<br>Be sure<br>all field | vill<br>i the<br>oe<br><b>e to</b> |
| Enter the respondent's first and last name.                                                                                                    |                                                                             |                          |                                  |                                                   |                                                     | Respondent Grid                    |
| Select the respondent's relationship to the individual from the dropdown.                                                                                       |                                                                             |                          |                                  |                                                   |                                                     | Respondent Grid                    |
| Enter the respondent's contact information.  Ascend will confirm and schedule the Respondents participating in the SIS® using the provided contact information. | Address Information of Address:  City: Relationship: Phone: Phone 2: Email: | or Email is required.  ▼ | State:  Phone Ext:  Phone 2 Ext: | •                                                 | Zip:<br>Phone Typ<br>Phone 2<br>Type:               | Respondent Grid                    |
| Indicate how long the respondent has known the individual.                                                                                                    |                                                                             |                          |                                  |                                                   |                                                     | Respondent Grid                    |
| Select the number of direct contact hours with the individual over the past 3 months.                                                                           |                                                                             |                          |                                  |                                                   |                                                     | Respondent Grid                    |
| Indicate if the respondent resides with the individual.                                                                                                    |                                                                             |                          |                                  |                                                   |                                                     |                                    |

| Click <b>Save</b> to insert the respondent information in the respondent grid.                                                                                               | You must click <b>Save</b> to insert the respondent information in the grid. |
|----------------------------------------------------------------------------------------------------|------------------------------------------------------------------------------|
|                                                                                                    | Respondent Grid                                                              |
|                                                                                                    |                                                                              |
| Changing Assigned From the CSB Support Cook                                                                                                    | SC<br>dinator Queue (home page).                                             |
| Select the <b>new SC</b> from the <b>Assign New SC</b> dropdown.  Click <b>Save</b> to remove the individual from your queue and send the record to the newly identified SC. |                                                                              |
|                                                                                                    | CSB Support Coordinator Queue                                                |

# **Submit Record for Scheduling**

From the CSB Support Coordinator Queue (home page). \*\*Include the Individual and the SC as respondents After entering demographics, respondent information, and likely location of interview, submit the information to Ascend scheduling using these steps:

Click the **Send to Scheduling** checkbox in the **CSB Support Coordinator Queue**(home page).

Click **Save** to send the completed information to Ascend for scheduling.

The Sent to Scheduling Date

will be saved on the grid.

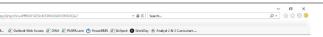

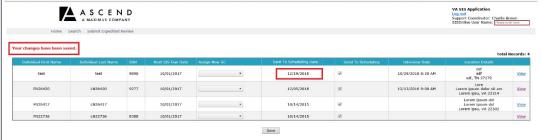

**CSB Support Coordinator Queue** 

**CSB Support Coordinator Queue** 

# **Log Out**

Click *Log-out* to end your session.

Failure to logout can cause a record to remain locked for up to two hours. This means that no one else can work in the individual's record during that time.

Failure to logout can cause a record to remain locked for up to two hours.

Page Header

## **Reset Password**

At the *Login* screen click Forgot Password?

Enter Username and Email address, click Reset Password.

An email will be sent to the Email address provided, click on the link, enter new password, click Update Password.

# **MAXIMUS**

| Username: |  |
|-----------|--|
| Password: |  |

#### User Agreement:

User Agreement:

By using this system, I attest that, under penalty of law, the information I submit will be accurate to the best of my knowledge. I also understand that this information is required by federal law, and any falsification is subject to penalties toward both myself and the agency I represent. I further understand that in order to effectively access and utilize this system, I must use one of the latest two versions of Microsoft Internet Explorer, Microsoft Edge, Google Chrome, or Mozilla Firefox on a Microsoft-supported version of Microsoft Windows. I understand that no other browsers will be supported.

Login

Forgot Password?

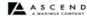

# **MAXIMUS**

### Reset Password

In order to reset your password, you must verify your username and email address. After verification, you will receive an email with your new password.

Username: Email:

Reset Password

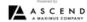

# **MAXIMUS**°

### Change Password

Your password expired. Please enter a new password below. Click  $\underline{\text{here}}$  for acceptable password criteria.

Enter New Password:

Reenter New Password:

Update Password

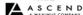